# **Imaginext™ Apptivity™ Fortress**

# **Frequently Asked Questions**

Thank you for downloading the Imaginext™ Apptivity™ Fortress app! Get ready to enter a world of adventure, excitement, and imagination. Here are answers to some "frequently asked questions" that will help you play!

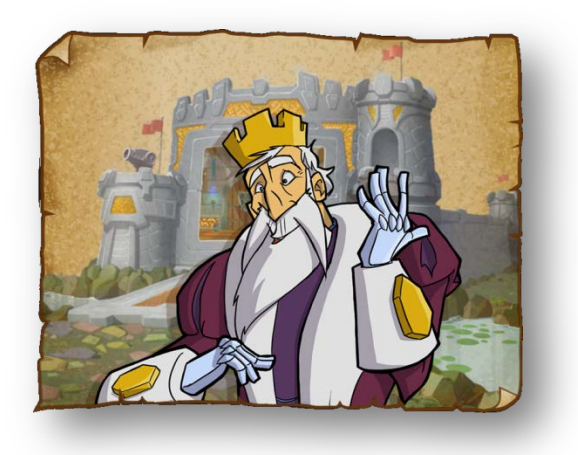

#### **[Troubleshooting](#page-1-0)**

- [This app closes unexpectedly. What should I do?](#page-1-1)
- [Why do I need to turn OFF "Multitasking Gestures" before I play?](#page-1-2)
- [I don't hear any sound when my iPad® is connected to the playset. What should I do?](#page-1-3)
- [How do I open the app Settings Menu?](#page-2-0)
- [How do I adjust the app volume without removing my iPad® from the playset?](#page-3-0)
- [How do I change the way the cannon aims in the Cannon Game \(](#page-3-1)*Vertical Play*)?
- [How do I get back to the app Home Screen?](#page-4-0)
- [Why doesn't the playset figure seem to work with the app?](#page-4-1)
- [What do I do if the app "freezes," or stops responding?](#page-4-2)
- [Where can I find more help?](#page-5-0)

#### [About this App](#page-5-1)

- [How do I play the free version of the app?](#page-5-2)
- How do I play the app with the Imaginext® Apptivity<sup>™</sup> Fortress playset?
- [What is the difference between Horizontal and Vertical Play?](#page-6-0)
- [How do I use the Map in the Courtyard \(](#page-7-0)*Horizontal Play*)?
- [How do I change characters in the Courtyard?](#page-8-0)
- [How do I get more figures or "digital" characters to unlock more in the app?](#page-9-0)
- [What is gold used for in the app?](#page-10-0)
- [How do I get gold?](#page-10-1)
- [How do I get to the Treasure Room?](#page-11-0)
- [Can I transfer gold or Treasure Room purchases to another device?](#page-11-1)
- [Why did my gold disappear?](#page-11-2)

# <span id="page-1-0"></span>**Troubleshooting**

### <span id="page-1-1"></span>**This app closes unexpectedly. What should I do?**

• If the app closes unexpectedly, or if you keep exiting the app during play, be sure to turn OFF (*disable*) Multitasking Gestures in the iPad® Settings menu (*see [Why do I need to turn OFF](#page-1-2)  ["Multitasking Gestures" before I play?](#page-1-2), below*).

## <span id="page-1-2"></span>**Why do I need to turn OFF "Multitasking Gestures" before I play?**

- Most iPads® have a "Multitasking Gestures" setting, which allows you to use 4 or 5-finger swipes on the screen to switch between apps and pinching to get to the Home Screen. Because of the way children play, a child may accidentally exit this app. That is why we recommend disabling (*turning OFF*) this feature.
- To turn OFF (*or disable*) this feature, select Settings **Settings**. On the left side of the screen, choose

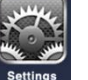

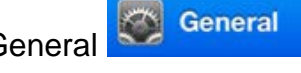

General . In the Multitasking Gestures tab, touch the switch to General . In the Multitasking Gestures tab, touch the switch to

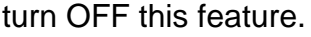

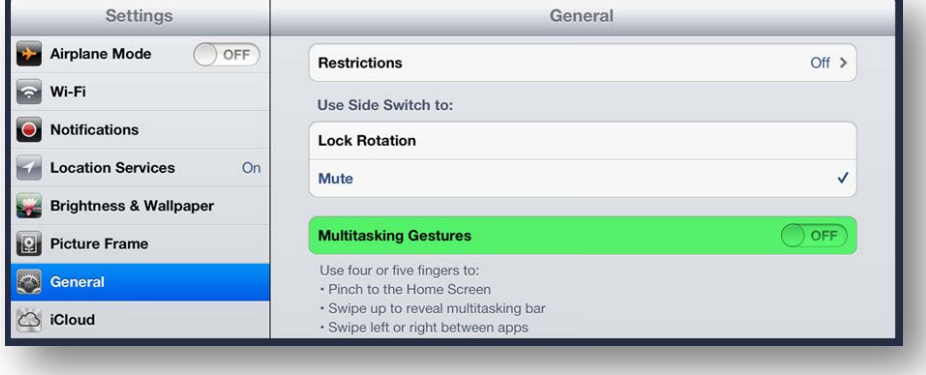

#### <span id="page-1-3"></span>**I don't hear any sound when my iPad® is connected to the playset. What should I do?**

1) First, make sure the iPad® is properly connected to the playset. Open the playset case. Check to be sure the playset's audio pin is inserted into the iPad® headphone jack. For more information, please refer to the instructions that came with the Fortress playset, or visit Fisher-Price® Customer Service (*[GO TO WEBSITE](http://service.mattel.com/us/technicalproductdetail.aspx?prodno=Y3610&siteid=27)*).

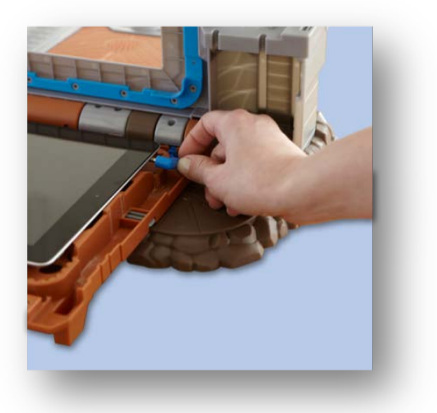

2) Finally, make sure playset power is turned ON. Slide the power switch on the side of the playset ON. The power LED should light. If the red power LED does not light, replace the batteries in the playset.

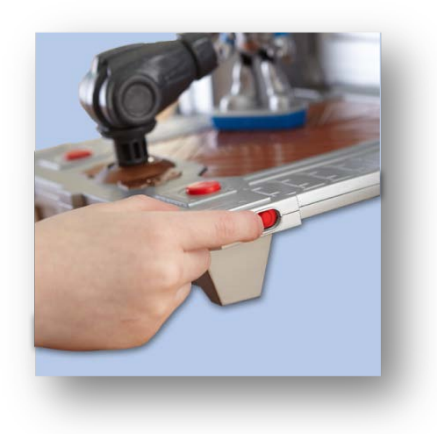

### <span id="page-2-0"></span>**How do I open the app Settings Menu?**

- In the app Settings Menu, you can:
	- o Mute the app background music
	- o Adjust the app volume
	- o Adjust the Cannon aiming settings.
- There are two ways to open the app Settings Menu:
	- o On the app Home Screen, touch the Settings/Info Button in the lower right corner.
	- o While playing the game, touch the glowing "i" button in the upper left corner for a

menu. Once the menu expands, touch the Settings Button .

#### <span id="page-3-0"></span>**How do I adjust the app volume without removing my iPad® from the playset?**

- 1) Open the Settings Menu (*see [How do I open the app Settings Menu?](#page-2-0), above*).
- 2) Use the slider to adjust the app volume.

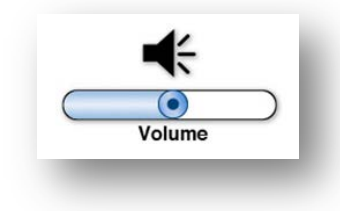

#### <span id="page-3-1"></span>**How do I change the way the cannon aims in the Cannon Game (***Vertical Play***)?**

• To play the Cannon Game, move the cannon to aim, and press on of the red buttons on the playset to shoot.

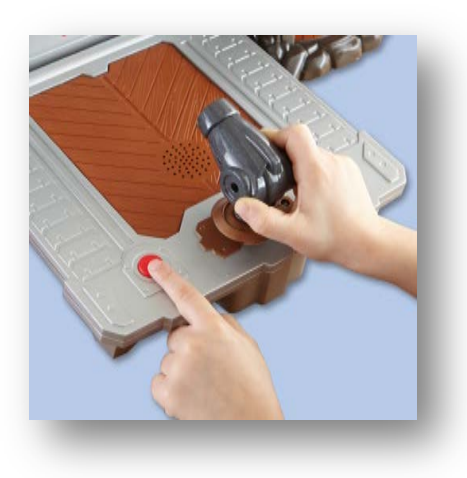

- By default, the cannon will use "Standard Aiming," so that when you move the cannon forward (*toward the playset*), the crosshairs move UP on the screen.
- In the Settings Menu, you can change the cannon to use "Inverted Aiming," so that when you move the cannon forward (*toward the playset*), the crosshairs move DOWN on the screen.
- To change between "Standard" and "Inverted" aiming:
	- 1) Open the Settings Menu (*see [How do I open the app Settings Menu?](#page-2-0), above*).
	- 2) Toggle between Standard Cannon Aiming and Inverted Cannon aiming.

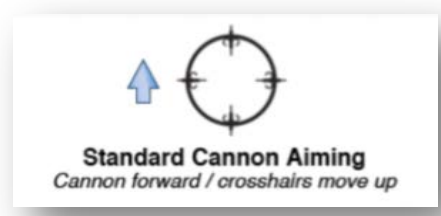

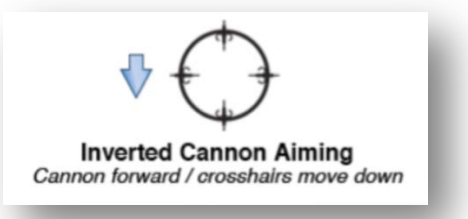

## <span id="page-4-0"></span>**How do I get back to the app Home Screen?**

• Once you touch the Play Button and enter the app, you cannot return to the app Home Screen without first closing the app. To close the app, press the Home Button on your iPad®. To

return to the app Home Screen, simply re-launch the app by touching the app icon your iPad® screen.

### <span id="page-4-1"></span>**Why doesn't the playset figure seem to work with the app?**

- If the app is not responding to the **Imaginext® Apptivity™** figures:
	- o Make sure the bottom of the figure and the screen protector are clean.
		- *NOTE: Do not use alcohol or ammonia based cleaners on the screen protector.*
	- o Wipe the figure with a clean cloth.
	- o Wipe the screen protector with a clean cloth.
	- o Place the figure **flat** on the screen so that the conductive posts are always touching the screen.
	- o Make sure that you are **holding** the figure's body **throughout** play, or the app will not recognize the figure.

### <span id="page-4-2"></span>**What do I do if the app "freezes," or stops responding?**

- 1) Close the app by pressing the Home Button on your iPad®.
- 2) Press and hold the Sleep/Wake button for a few seconds until the red "slide to power off" slider appears, and then slide the slider.
- 3) Press and hold the Sleep/Wake button until the Apple logo appears.

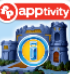

4) Re-launch the app by touching the app icon  $\Box$  on your iPad® screen.

### <span id="page-5-0"></span>**Where can I find more help?**

• For more information, additional help, or to download instructions, please visit Fisher-Price® Customer Service (*[GO TO WEBSITE](http://service.mattel.com/us/technicalproductdetail.aspx?prodno=Y3610&siteid=27)*).

# <span id="page-5-1"></span>**About this App**

### <span id="page-5-2"></span>**How do I play the free version of the app?**

- Place **two** fingers on the screen to play as the digital Squire character
- *NOTE: You can use any two fingers, and you can place them anywhere on the screen.*

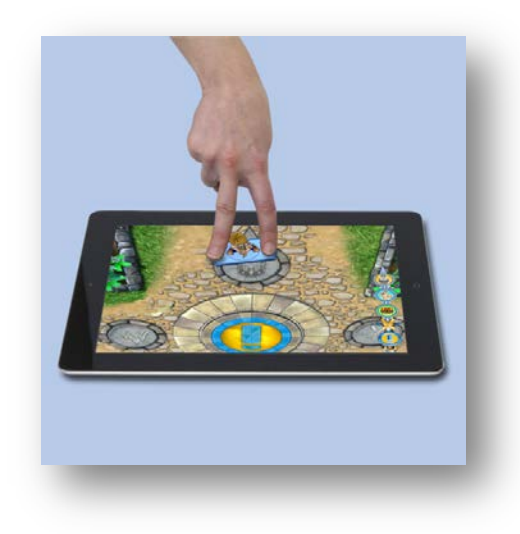

- o Explore the Courtyard.
- o Soar above the kingdom in the Flying game.
- o Go on a Quest!
- o Play head-to-head against another player in the Battle Arena.
- To get the optimal play experience from the **Imaginext™ Apptivity™ Fortress** app, be sure to play with the **Imaginext® Apptivity™ Fortress** playset and figures (*sold separately*), which unlock new adventures and greatly enhance the fun!

#### <span id="page-5-3"></span>**How do I play the app with the Imaginext® Apptivity™ Fortress playset?**

• Open the playset case and place your iPad® inside. Be sure your iPad® power is on. Plug the playset audio pin into the iPad® headphone jack. Next, make sure your iPad® volume is ON and turned up. Close the case and launch the app.

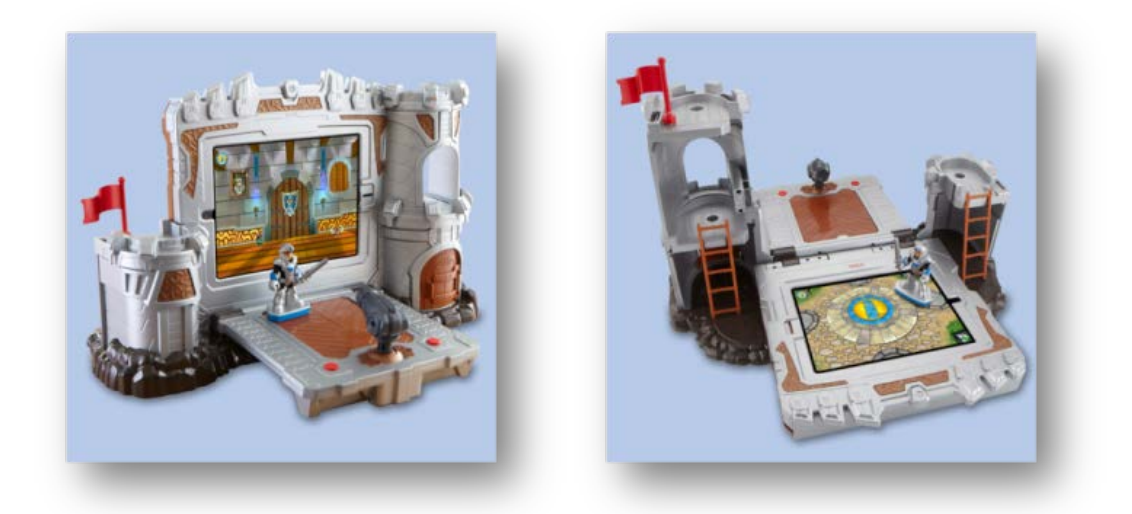

- The playset comes with the **Imaginext® Apptivity™ Knight** figure.
- Place the figure **flat** on the screen so that the conductive posts are always touching the screen.
- Make sure that you are **holding** the figure's body **throughout** play, or the app will not recognize the figure.

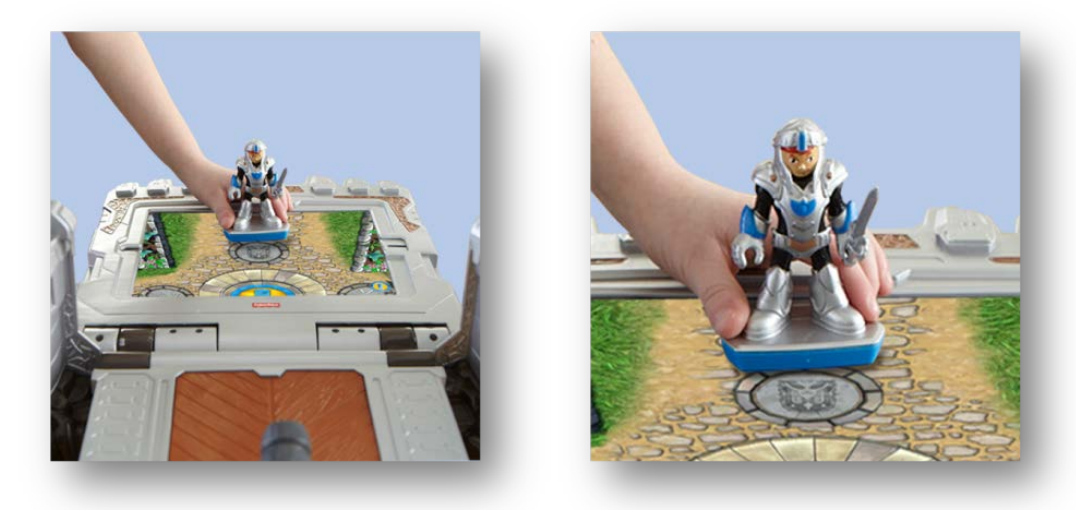

- o Explore the Great Hall and meet the King.
- o Enter the Knight's Room, and help the Squire get him ready for adventure.
- o Use the Cannon to defend the Fortress from attacking Trolls!
- o Collect gold in the Courtyard.
- o Ride on the back of a dragon in the Flying Game.
- o Rescue the King from the Troll's swamp in the Quest!
- o Play head-to-head against another player in the Battle Arena.

### <span id="page-6-0"></span>**What is the difference between Horizontal and Vertical Play?**

• This app can be played with the **Imaginext® Apptivity™ Fortress** playset (*sold separately*) or without. When used with the toy set, both Horizontal and Vertical modes are available to play.

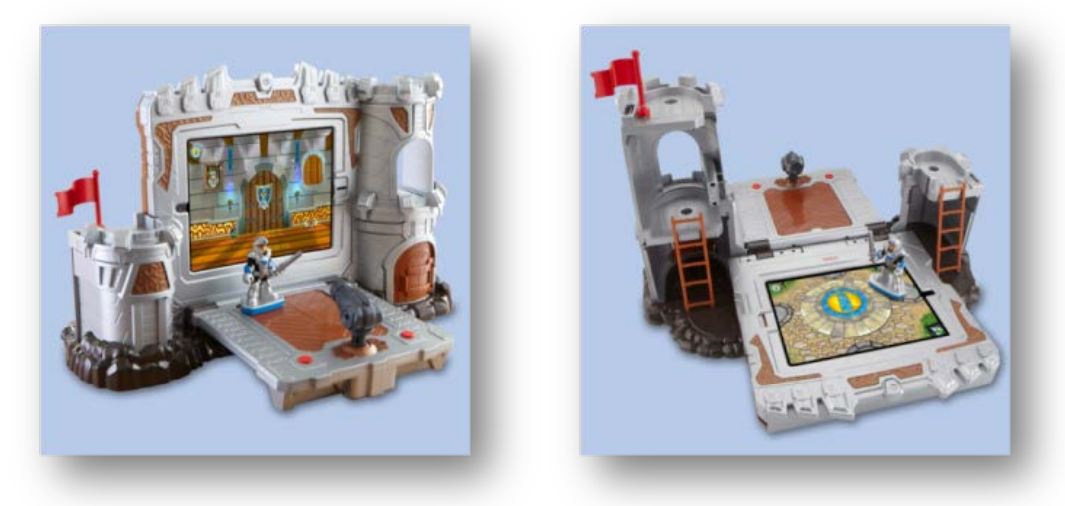

- In Vertical mode, the toy set case is lifted so that the iPad® inside is upright. Explore inside the Fortress using your fingers, or defend the Fortress by shooting the cannon! *NOTE: You can only get to Vertical mode (iPad® upright) when the iPad® is connected to the Imaginext® Apptivity™ Fortress playset.*
- In Horizontal mode, the toy set case is lowered so that the iPad inside is flat. Explore outside the castle, or play a game, using the included figure. If playing **without** the toy set, use your fingers to explore and play.

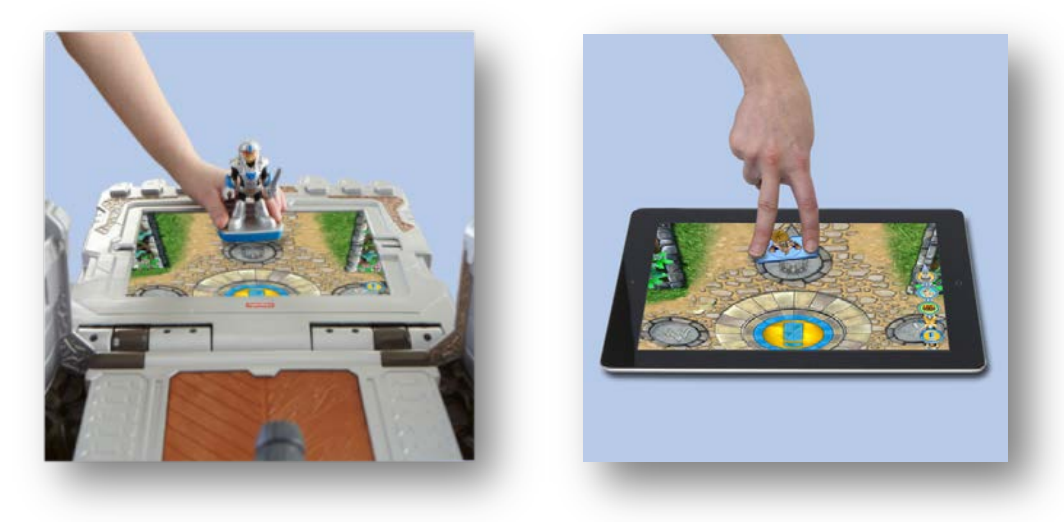

## <span id="page-7-0"></span>**How do I use the Map in the Courtyard (***Horizontal Play***)?**

• To access the Map, you must first return to the Courtyard. To exit a Horizontal Play game and go back to the Courtyard:

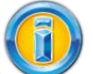

1) Touch the glowing "i" button in the upper left corner for a menu.

- 2) Touch the tent  $\bigcup$  to return to the Courtyard.
- To use the map:
	- 1) Touch the glowing "i" button in the upper left corner for a menu.
	- 2) Touch the map to go directly to a game.

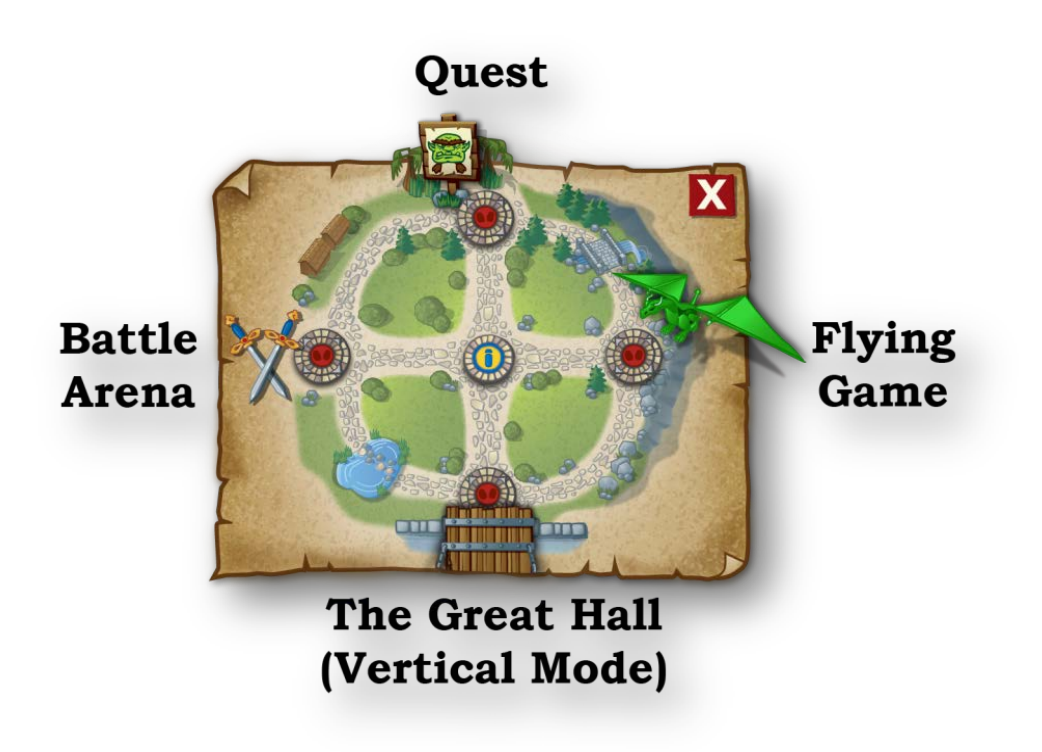

### <span id="page-8-0"></span>**How do I change characters in the Courtyard?**

- Each of the games in Horizontal Mode (*Quest, Flying Game, Battle Arena*) will offer you a **different** experience, depending on which character you are using when you launch the game from the Courtyard.
	- o As an example, when you launch the Quest as the Wizard, you may be casting spells as you defend the Fortress against invading Trolls! But, when you launch the game as the Troll, you may be swinging a club as you make your way through the swamp to steal the royal treasure!
	- o In another example, when you play the Flying Game as the Knight, you will soar above the kingdom on the back of a dragon. But, when you launch the game as the Archer,

you will take a different path through the world as you fly on the back of a majestic, giant eagle!

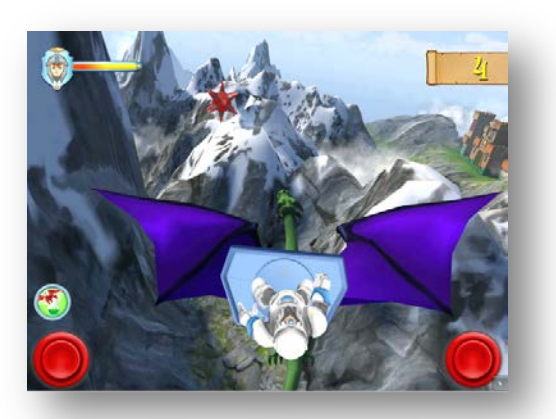

**Knight's Flying Game** 

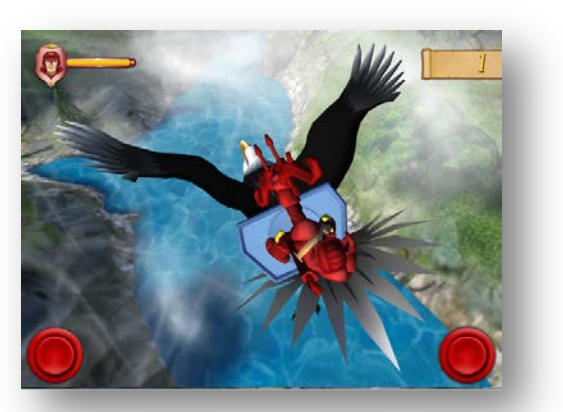

**Archer's Flying Game** 

- To change characters when playing with the plastic **Imaginext® Apptivity™** figures, simply remove your current figure from the screen and place a different figure on the screen.
	- o *NOTE: The App will only recognize one figure at a time.*
- To switch between "**digital**" characters, touch the glowing "i" button in the upper left corner. Then, touch on the character's face. When the menu expands, choose another character.

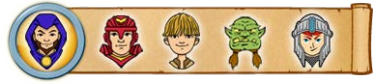

o *NOTE: You will only be able to choose from characters that you own. Characters you do not currently own will appear as 'grayed-out.'*

### <span id="page-9-0"></span>**How do I get more figures or "digital" characters to unlock more in the app?**

- Purchase additional figures such as the **Imaginext® Apptivity™ Archer**, **Wizard**, and **Troll** (*each sold separately*) to unlock more adventures.
	- o Explore new, special rooms with games.
	- o Unique, character-specific versions of the Cannon Game.
	- o Brand-new experiences in the Flying Game (*EX., the Archer rides a giant eagle*!).
	- o New adventures in the Quest.
	- o Play as your new character when you challenge opponents in the Battle Arena.

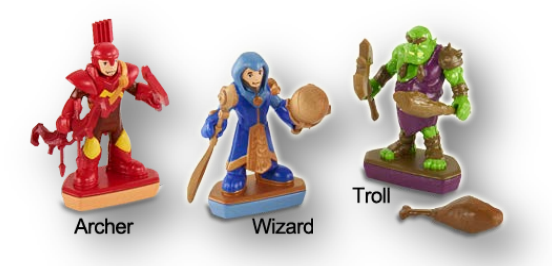

- You can also purchase "digital" versions of these additional characters. Simply go to the Treasure Room and use some of your gold to unlock the fun! (S*ee [How do I get to the](#page-11-0)  [Treasure Room?](#page-11-0), below*.)
- Purchasing the "digital" version of a character will allow you to play as that character in any of the Horizontal Play (*iPad® is flat*) games. It will also "unlock" the character's door in the Great Hall, allowing you access to this character's room, as well as their Cannon Game.
- *NOTE: Character Rooms and Cannon Games are found in Vertical Play. You can only get to Vertical Play (iPad® upright) when the iPad® is connected to the Imaginext® Apptivity™ Fortress playset. If you are playing the app out of the playset, you will not be able to get to Vertical Play.*

#### <span id="page-10-0"></span>**What is gold used for in the app?**

• You can use gold for "digital characters," character upgrades, and potions in the Treasure Room.

## <span id="page-10-1"></span>**How do I get gold?**

• There are two ways you can get gold. As you explore and play, you will collect and earn gold. If you want to get gold more quickly, you can purchase it using your Apple® ID. From the app

 $R_{III}$ 

Home Screen, or in the Treasure Room, touch the "Buy Gold" button .

• *NOTE: Gold purchases are saved to the device used when making the purchase and cannot be transferred to other devices.*

#### <span id="page-11-0"></span>**How do I get to the Treasure Room?**

• In the Courtyard or the Great Hall, touch the glowing "i" button  $\bullet$  in the upper left corner,

and then touch the treasure chest button

• *NOTE: Any purchases made in the Treasure Room are saved to the device used when making the purchase and cannot be transferred to other devices.*

#### <span id="page-11-1"></span>**Can I transfer gold or Treasure Room purchases to another device?**

• No. Gold purchases, and any purchases made in the Treasure Room, are saved to the device used when making the purchase and cannot be transferred to other devices.

### <span id="page-11-2"></span>**Why did my gold disappear?**

• Gold is a "consumable" item in the game, so if you earn or purchase gold and then use it in the Treasure Room – it's gone! Simply explore and play to earn more!

©2013 Mattel, All Rights Reserved. ® and ™ designate U.S. trademarks of Mattel, except as noted.